# Processes : Sub-Processes :

HRMS Training Documents

### **Free Search**

PA20, PA30

### **Change History**

Update the following table as necessary when this document is changed:

| Date       | Name         | Change Description                         |
|------------|--------------|--------------------------------------------|
| 01/12/2007 | Lesa Terry   | Initial Draft                              |
| 01/18/2007 | Janet Pasion | Update screenshots and steps               |
| 01/31/2007 | Janet Pasion | Update w/Marjorie F. & Lesa Terry's edits. |

Processes : Sub-Processes :

HRMS Training Documents

### **Purpose**

This procedure demonstrates how to use Free Search to assist in checking for errors and viewing or updating a group of specific employee records that meet specific criteria that you identify.

This example demonstrates how to locate employees in the agency who have a specific address sub-type while reducing your keying.

#### **Trigger**

Perform this procedure when searching for employees in the agency who meet specific criteria.

#### **Prerequisites**

None

#### **Transaction Code**

PA20, PA30

| Date       | Procedure Update Log |
|------------|----------------------|
| 01/20/2007 | Created              |

#### **Helpful Hints**

The system may display three types of messages at various points in the process. The messages you see may differ from those shown on screen shots in this procedure. The types of messages and responses are shown below:

| Message Type       | Description                                                                                                    |  |  |  |  |
|--------------------|----------------------------------------------------------------------------------------------------|--|--|--|--|
| Error              | Example: Make an entry in all required fields.                                                                                                    |  |  |  |  |
| <b>€</b> 2         | Action: Fix the problem(s) and then click (Enter) to proceed.                                                                                                    |  |  |  |  |
| Warning            | Example: Record valid from xx/xx/xxxx to 12/31/9999 delimited at end.  Action: If an action is required, perform the action. Otherwise, click  (Enter) to proceed. |  |  |  |  |
| Confirmation or Or | Example: Save your entries.  Action: Perform the required action to proceed.                                                                                       |  |  |  |  |

State of Washington HRMS

File name: FREE\_SEARCH.DOC
Reference Number:

State of Washington HRMS

Version: SME Approved Script
Last Modified: 1/31/2007 4:24:00 PM

Page 2 / 30

#### **Procedure**

1. Start the transaction using the transaction code PA20.

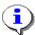

This transaction can also be executed using the transaction code **PA30** when updating employee's records.

#### **Display HR Master Data**

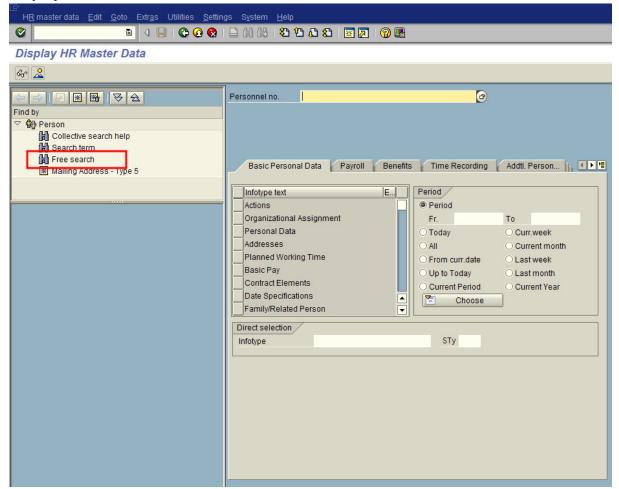

2. Click Free search (Free Search) located on the left column.

# Processes : Sub-Processes :

HRMS Training Documents

### **HR Object Selection**

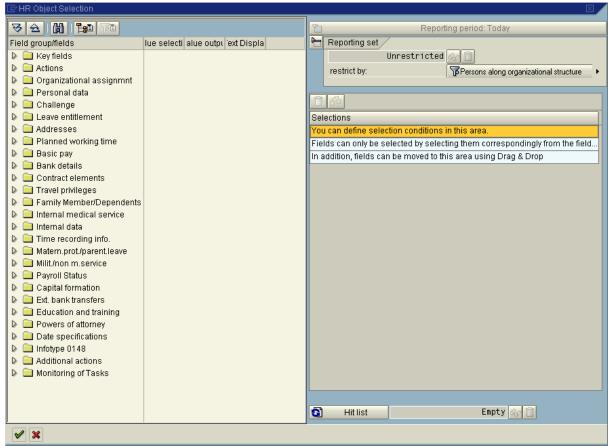

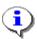

The folders listed under the Field groups/fields column represent the different infotypes. The more options selected the narrower the search results.

3. Click the Organizational assignmn1 (Organizational Assignment folder) to view the selections.

# Processes : Sub-Processes :

**HRMS Training Documents** 

### **HR Object Selection**

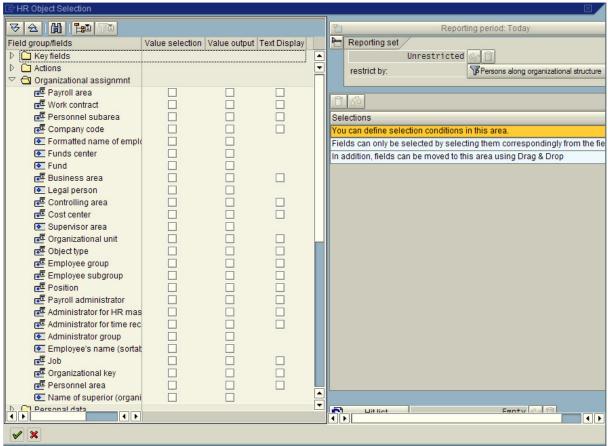

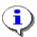

When a folder is selected, there are options for different infotype selection criteria:

| Field           | Value                                          |
|-----------------|------------------------------------------------|
| Value Selection | Opens a search criteria with a drop-down menu. |
| Value Output    | Provides field code value.                     |
| Text Display    | Provides actual text value in your search.     |

4. Select the box to view the **Personnel Area** field. (Personnel Area – Value selection)

File name: FREE\_SEARCH.DOC
Reference Number:
Version: SME Approved Script
Last Modified: 1/31/2007 4:24:00 PM

HRMS Training Documents

### **HR Object Selection**

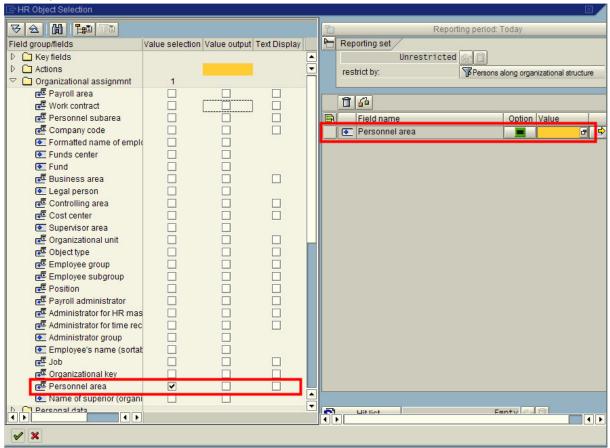

- 5. Click in the field. (Personnel area)
- 6. Click on the (Matchcode) to open the selection list.

#### Personnel Area (1) 184 Entries found

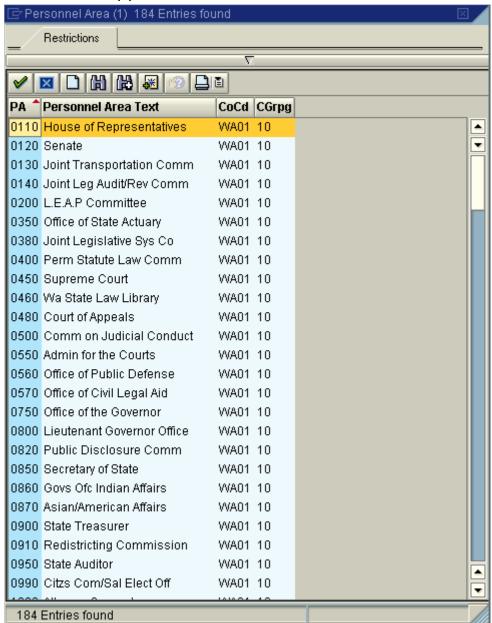

7. Select the agency form the list by double-clicking on the name.

State of Washington HRMS

# Processes : Sub-Processes :

HRMS Training Documents

### **HR Object Selection**

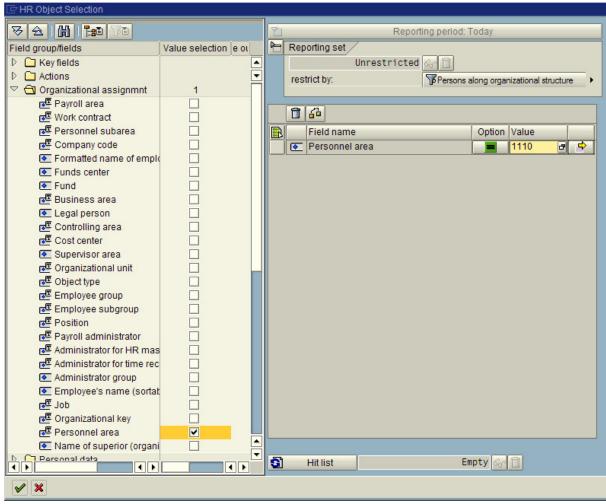

8. Click Actions (Actions folder) to view the selections.

# Processes : Sub-Processes :

HRMS Training Documents

### **HR Object Selection**

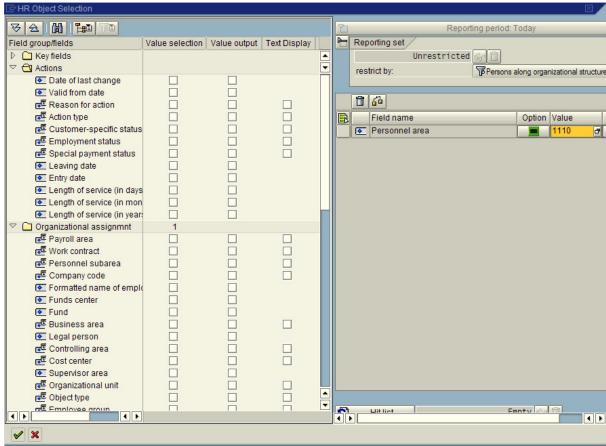

9. Select the Employment status (Employment Status – Value Selection) box to view the Employment Status field.

### **HR Object Selection**

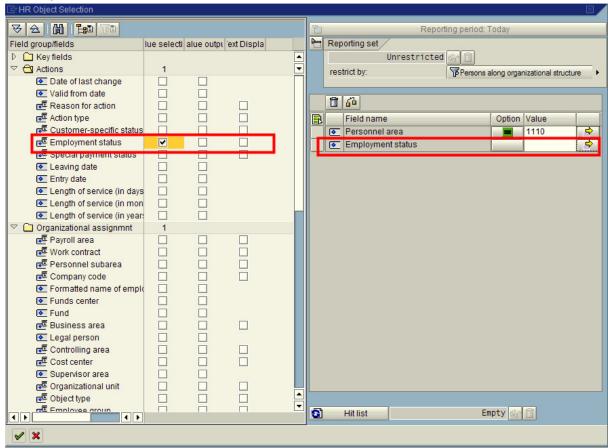

- 10. Click in the Employment status (Employment Status) field.
- 11. Click on the (Matchcode) to open the selection list.

File name: FREE\_SEARCH.DOC
Reference Number:
Version: SME Approved Script
Last Modified: 1/31/2007 4:24:00 PM

# Employment Status (1) 4 Entries found

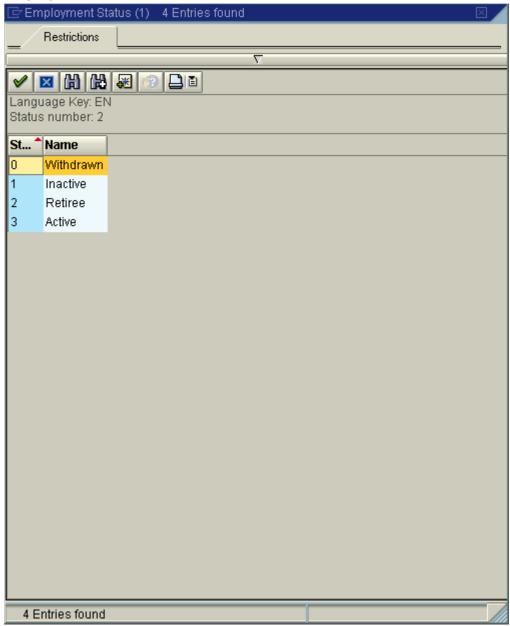

12. Click (Multiple Selection) to the right of the **Employment Status** field.

File name: FREE\_SEARCH.DOC
Reference Number:

Version: SME Approved Script
Last Modified: 1/31/2007 4:24:00 PM

# Processes : Sub-Processes :

HRMS Training Documents

## **Multiple Selection for**

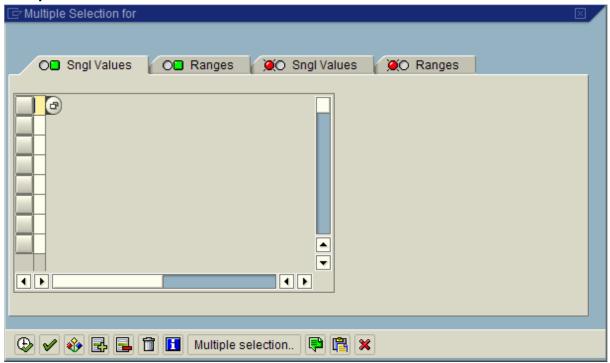

13. Click in the empty field and then click on the (Matchcode) to open the selection list.

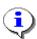

You can select several status types. For this report, choose both Active and Inactive status types.

# Processes : Sub-Processes :

HRMS Training Documents

# Employment Status (1) 4 Entries found

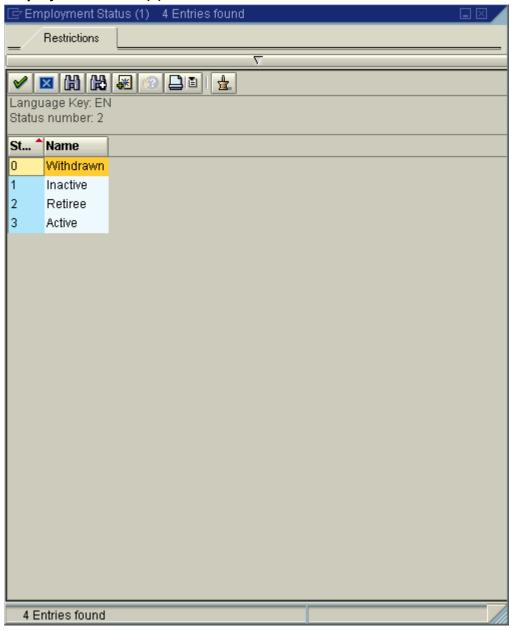

File name: FREE\_SEARCH.DOC
Reference Number:
Version: SME Approved Script
Last Modified: 1/31/2007 4:24:00 PM

# Processes : Sub-Processes :

HRMS Training Documents

# **Multiple Selection for**

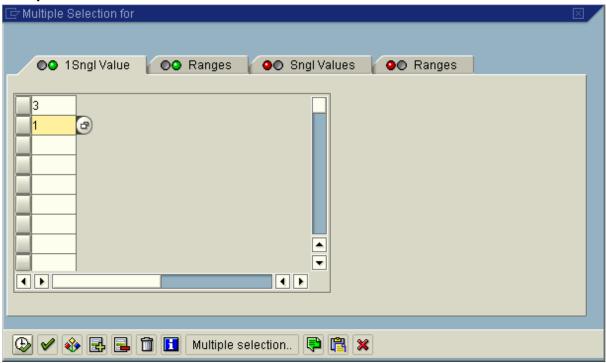

**14.** Once your selections have been made, click (Copy) to accept.

State of Washington HRMS

File name:FREE\_SEARCH.DOCVersion:SME Approved ScriptSAP ParentReference Number:Last Modified:1/31/2007 4:24:00 PMPage 14 / 30

### **HR Object Selection**

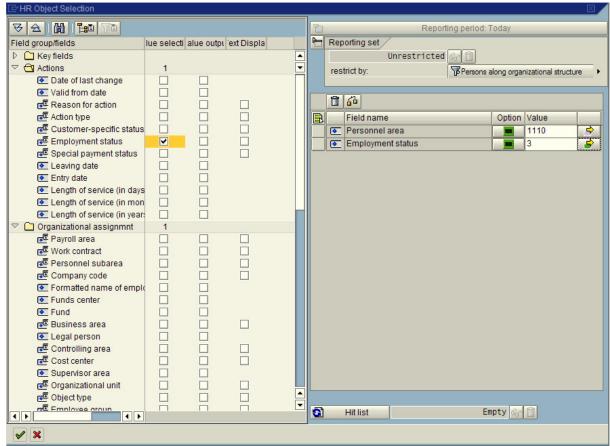

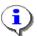

Notice the [Multiple Selection Active] button now has a green box indicating additional data for this field.

To close the active folders, click both the Organizational assignment (Organizational assignment folder).

# Processes : Sub-Processes :

HRMS Training Documents

## **HR Object Selection**

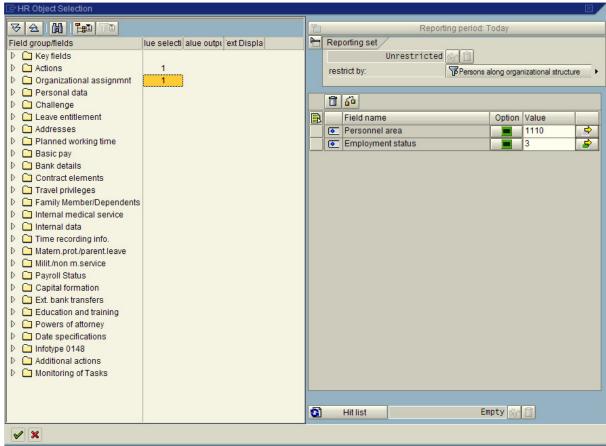

**16.** Click Addresses (Addresses folder) to view the selections.

State of Washington HRMS

File name: FREE\_SEARCH.DOC
Reference Number:

State of Washington HRMS

Version: SME Approved Script
Last Modified: 1/31/2007 4:24:00 PM
Page 16 / 30

# Processes : Sub-Processes :

HRMS Training Documents

### **HR Object Selection**

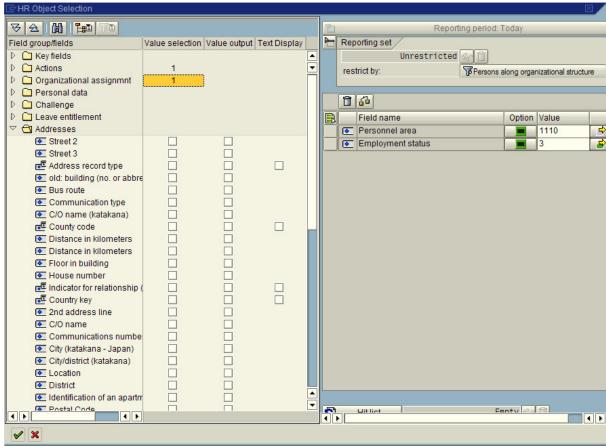

17. Select the record type – Value Selection – Value Output – Text Display) boxes to view the Address record type field.

State of Washington HRMS

File name: FREE\_SEARCH.DOC
Reference Number:

State of Washington HRMS

Version: SME Approved Script
Last Modified: 1/31/2007 4:24:00 PM
Page 17 / 30

### **HR Object Selection**

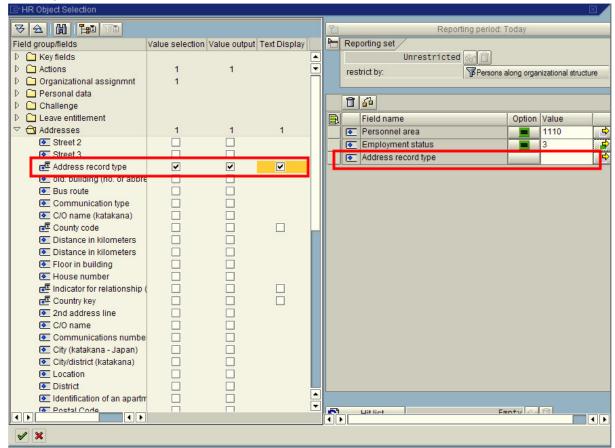

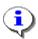

When selecting all options under the Infotype selection criteria, a drop-down menu, field code and actual text value will appear.

- 18. Click in the type) field. (Address record type
- 19. Click in the empty field and then click on the (Matchcode) to open the selection list.

## Address Record Type (1) 12 Entries found

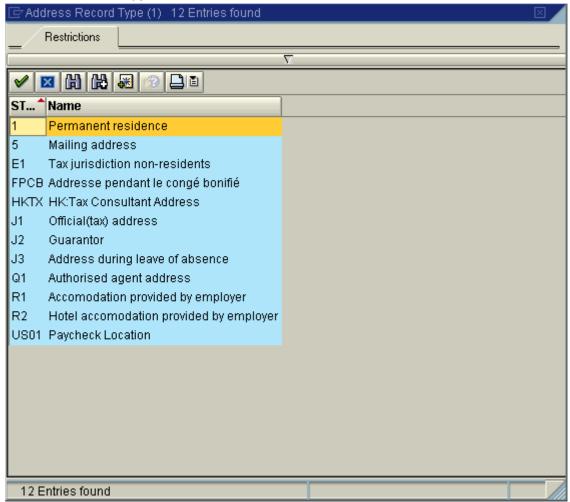

20. Double-click on the 5 Mailing address (Mailing address) type from the list.

State of Washington HRMS

File name: FREE\_SEARCH.DOC
Reference Number:

State of Washington HRMS

Version: SME Approved Script
Last Modified: 1/31/2007 4:24:00 PM
Page 19 / 30

# Processes : Sub-Processes :

HRMS Training Documents

## **HR Object Selection**

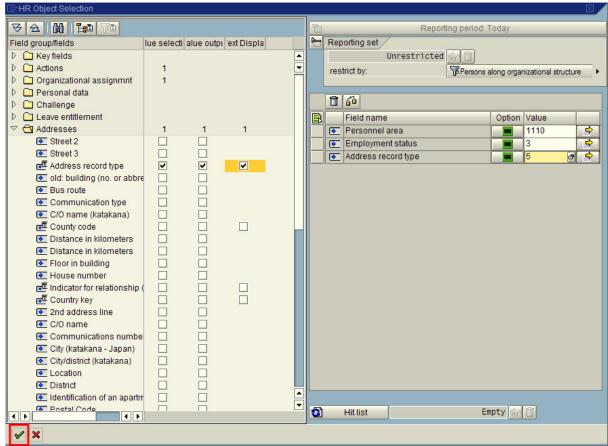

21. Click on the (Transfer hit list) on the bottom left to transfer and display the results.

State of Washington HRMS

File name: FREE\_SEARCH.DOC
Reference Number:

State of Washington HRMS

Version: SME Approved Script
Last Modified: 1/31/2007 4:24:00 PM
Page 20 / 30

# Processes : Sub-Processes :

**HRMS Training Documents** 

### **Display HR Master Data**

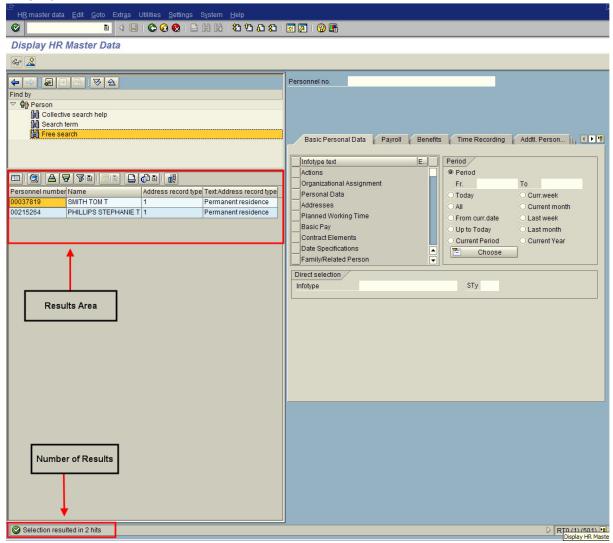

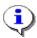

The selected search criteria have provided a list of employees who have the address sub-type 5 (Mailing Address).

The Free Search results can be exported and printed using the [Print] icon.

**22.** To view the employee's assigned Organizational Unit, click on the Configuration). (Column

File name:FREE\_SEARCH.DOCVersion:SME Approved ScriptSAP ParentReference Number:Last Modified:1/31/2007 4:24:00 PMPage 21 / 30

# Processes : Sub-Processes :

**HRMS Training Documents** 

#### **Display HR Master Data**

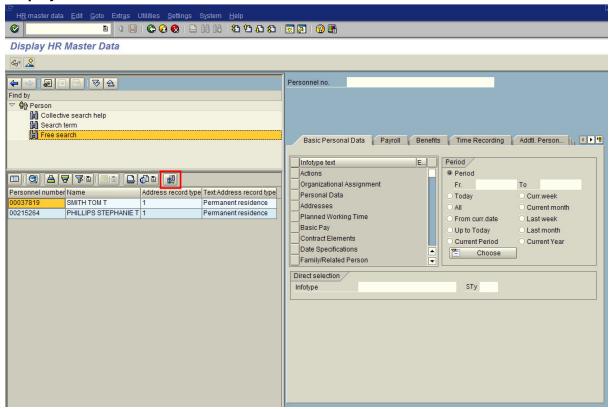

#### **Column Configuration**

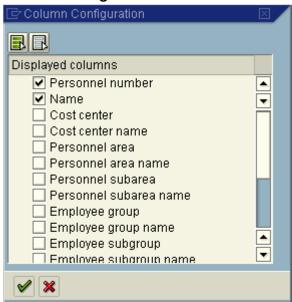

23. Click the (Down Arrow) below the scroll bar to move down the screen.

State of Washington HRMS

## **Column Configuration**

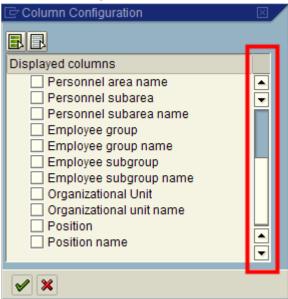

24. Select the Organizational unit name (Organizational unit name) box.

### **Column Configuration**

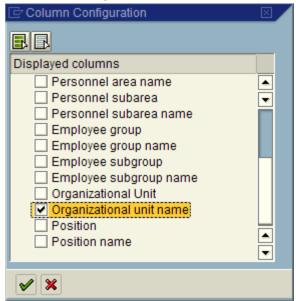

25. Click (Continue) to accept.

File name:FREE\_SEARCH.DOCVersion:SME Approved ScriptSAP ParentReference Number:Last Modified:1/31/2007 4:24:00 PMPage 23 / 30

# Processes : Sub-Processes :

HRMS Training Documents

### **Overview Addresses (0006)**

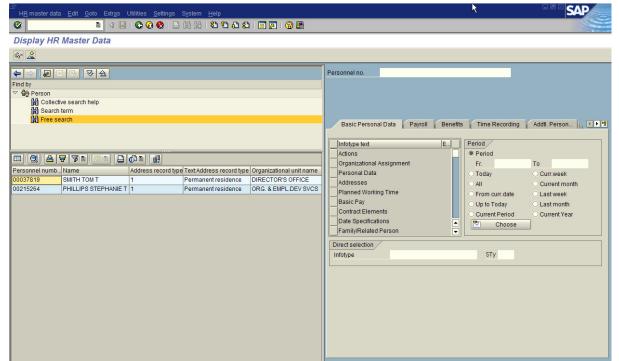

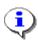

The columns can be organized to your preference. To move a column, just click on the Organizational unit name (column header). Then click and hold on the column header and move to the desired location.

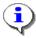

The column information can also be sorted in alphabetical order. To sort a column, click on the Organizational unit name (column header). Then click on (Sort in ascend order).

**26.** To view an employee's record, double-click on the SMITH TOM T (Employee's name) or 00037819 (Personnel Number) located in the results list.

# Processes : Sub-Processes :

**HRMS Training Documents** 

#### **Display HR Master Data**

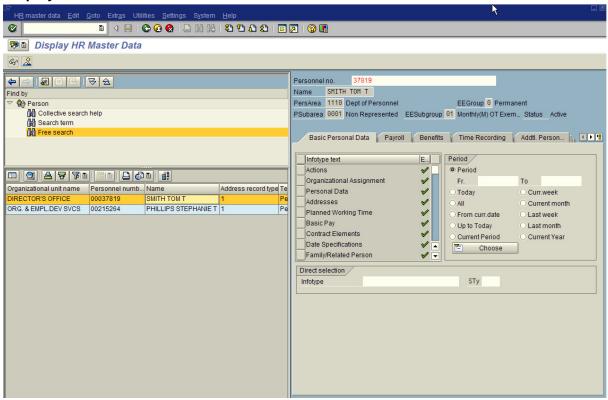

- 27. In the Period area, click All to view the entire history of the infotype.
- **28.** Click on the *Addresses* Infotype (0006) to select.

# Processes : Sub-Processes :

**HRMS Training Documents** 

#### **Display HR Master Data**

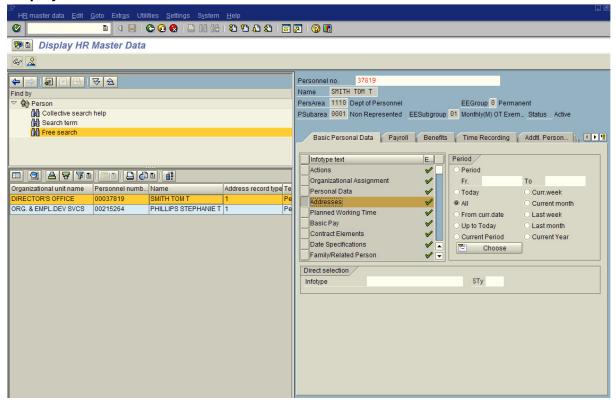

29. Click (Overview) for an overview of all actions associated with the *Addresses* infotype (0006)

State of Washington HRMS

File name: FREE\_SEARCH.DOC Version: SME Approved Script

#### **Overview Addresses (0006)**

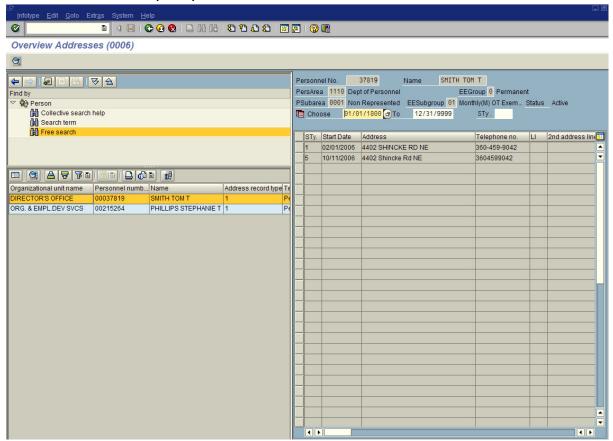

**30.** To select another employee, double-click on the employee's name or personnel number.

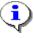

The created Free Search criteria can be saved as a Variant. To save your variant, click on the (Create Search Variant) button.

**31.** The "Save values as search variants" dialog box will appear. Complete the following fields:

| Field Name     | R/O/C | Description                     |                          |
|----------------|-------|---------------------------------|--------------------------|
| Search variant | R     | The title of the saved variant. |                          |
|                |       | Example:                        | Mailing Address – Type 5 |

File name:FREE\_SEARCH.DOCVersion:SME Approved ScriptSAP ParentReference Number:Last Modified:1/31/2007 4:24:00 PMPage 27 / 30

# Processes : Sub-Processes :

HRMS Training Documents

#### Save values as search variants

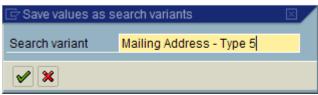

**32.** Click the (Continue) to save.

#### **Overview Addresses (0006)**

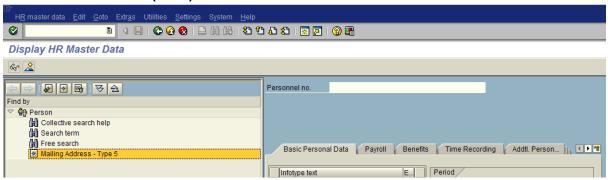

**33.** To view the saved variant's selection criteria click on the (Display search variant).

State of Washington HRMS

File name: FREE\_SEARCH.DOC
Reference Number:

State of Washington HRMS

Version: SME Approved Script
Last Modified: 1/31/2007 4:24:00 PM

Page 28 / 30

# Processes : Sub-Processes :

HRMS Training Documents

### **HR Object Selection**

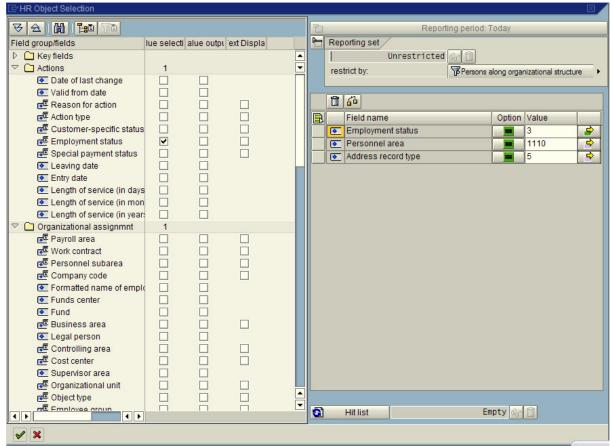

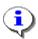

At this point, additional selections can be made. Once completed, click | (Transfer hit list) to display the results.

State of Washington HRMS

File name: FREE\_SEARCH.DOC
Reference Number:

State of Washington HRMS

Version: SME Approved Script
Last Modified: 1/31/2007 4:24:00 PM
Page 29 / 30

# Processes : Sub-Processes :

**HRMS Training Documents** 

### **Display HR Master Data**

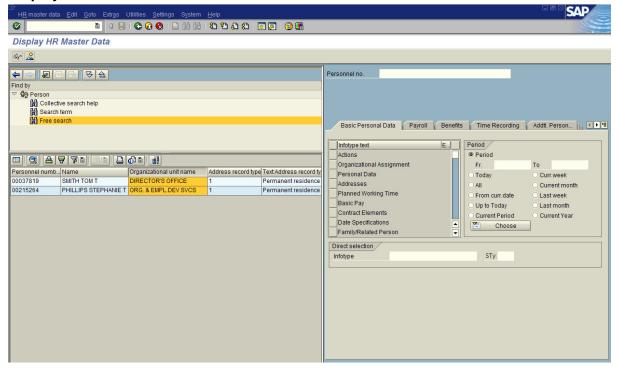

**34.** You have completed this transaction.

#### Result

You have created and saved a Free Search template search for employees in the agency who have the Address type 5 – Mailing Address.

#### **Comments**

None

State of Washington HRMS

File name: FREE\_SEARCH.DOC
Reference Number:

State of Washington HRMS

Version: SME Approved Script
Last Modified: 1/31/2007 4:24:00 PM
Page 30 / 30